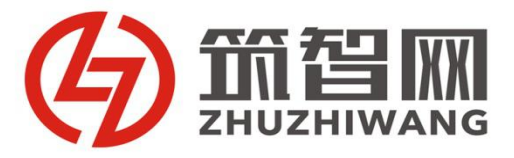

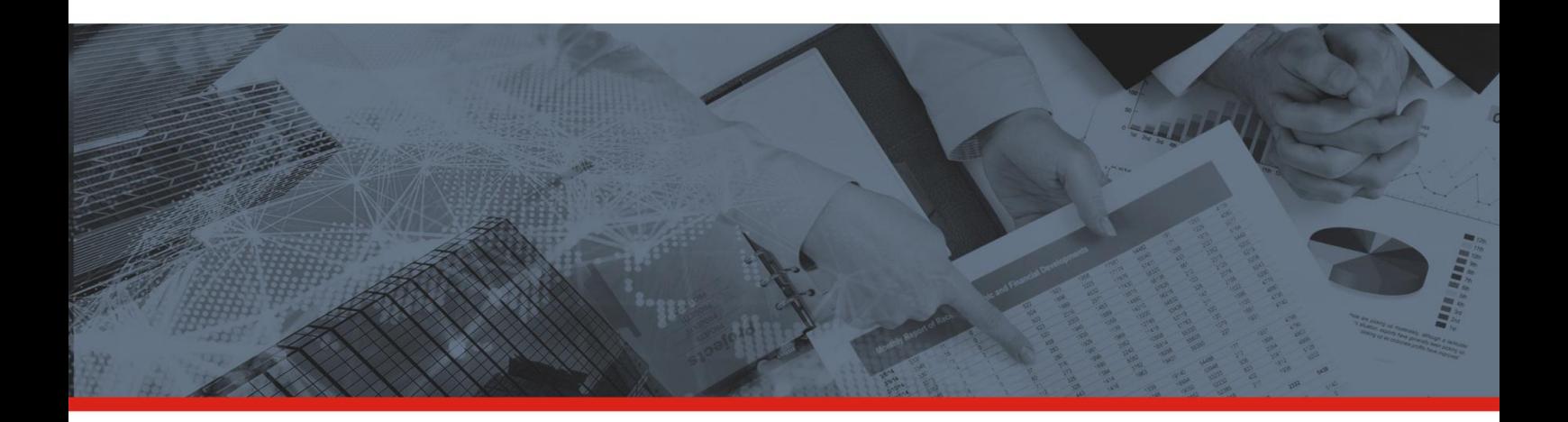

# **筑智网集采系统**

# **供应商操作手册**

SUPPLIERS OPERATION MANUAL

# 筑智网集采系统供应商操作手册

**節智M** 

 $\large \textcircled{\textcirc}$ 

2019 年 9 月

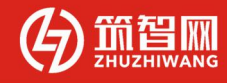

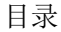

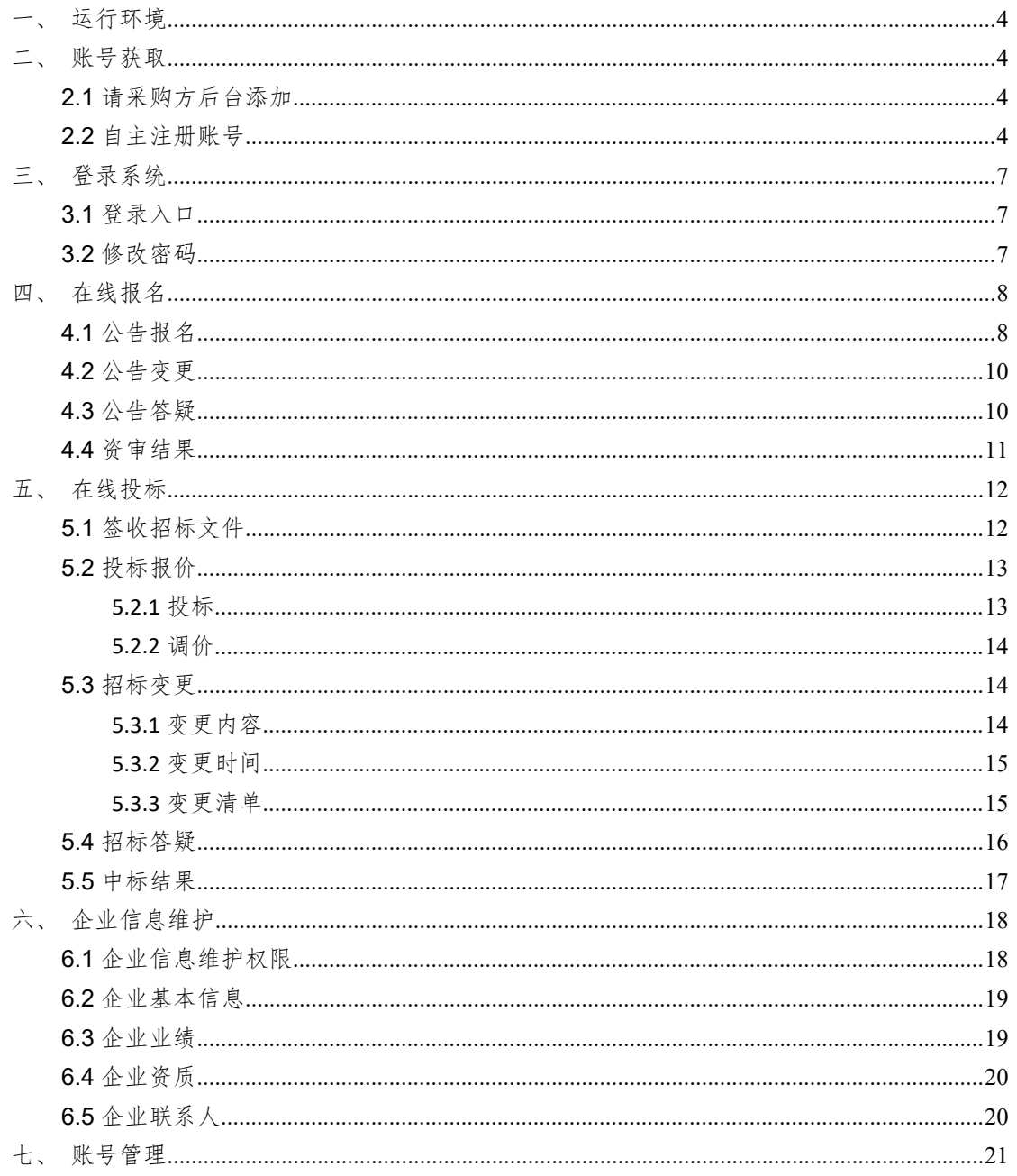

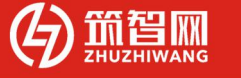

# 一、 运行环境

 操作系统要求:Windows XP 及以上版本 浏览器要求:谷歌浏览器 单机网络速度要求:10MB 网速以上 显示器分辨率要求:大于 1024\*768 像素 其他网络环境要求:系统装有 flash 插件 把登录网址设定为可信站点

# 二、 账号获取

#### **2.1** 请采购方后台添加

线下联系采购方为您创建账号。

#### **2.2** 自主注册账号

您可以自行在平台首页进行注册,注册步骤请见下文。

2.2.1 首页点击左上角的【注册】按钮进入注册页面

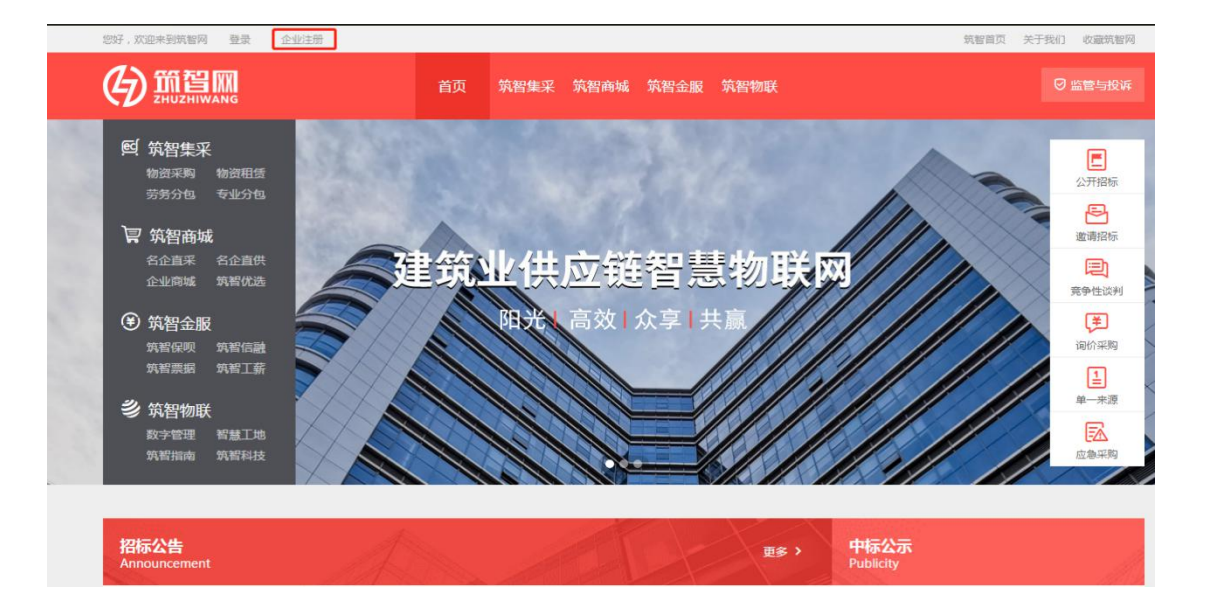

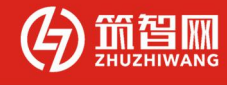

2.2.2 注册页面如下图,请如实填写相关信息,填写完成后点击下方按钮【下一 步】。

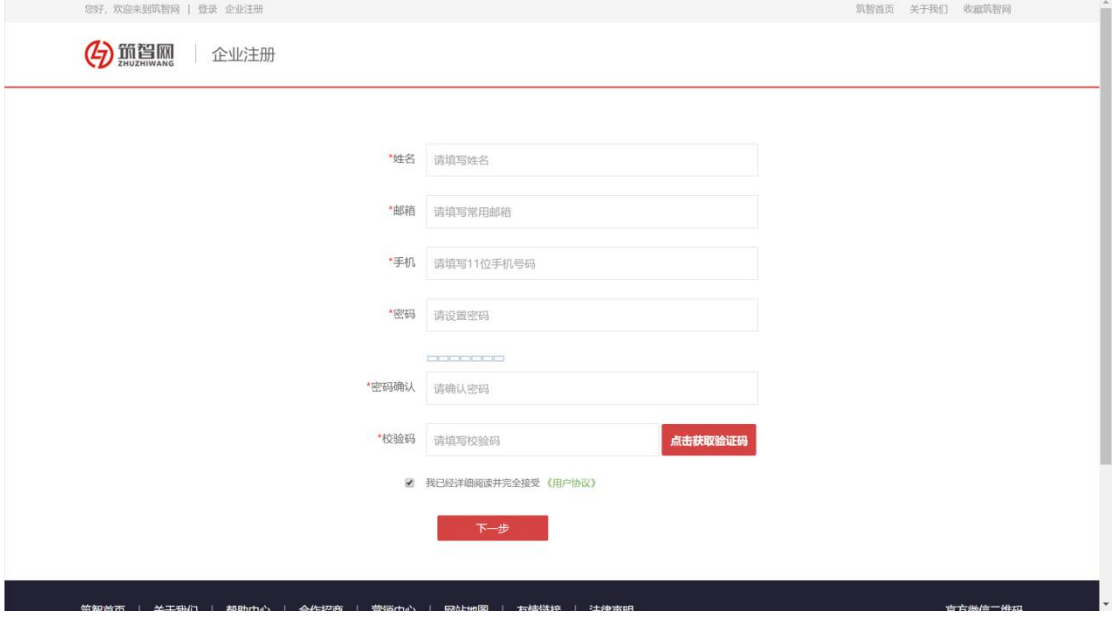

2.2.3 填写完第一步的信息后,进入下图页面,完善详细资料。

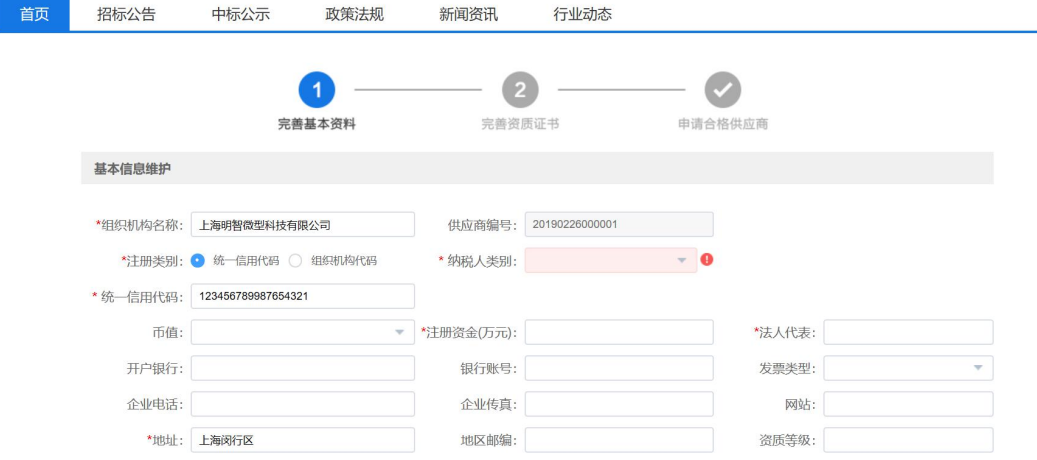

2.2.4 第二步,需要上传您的相关资质证书,此处多多益善。

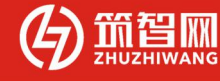

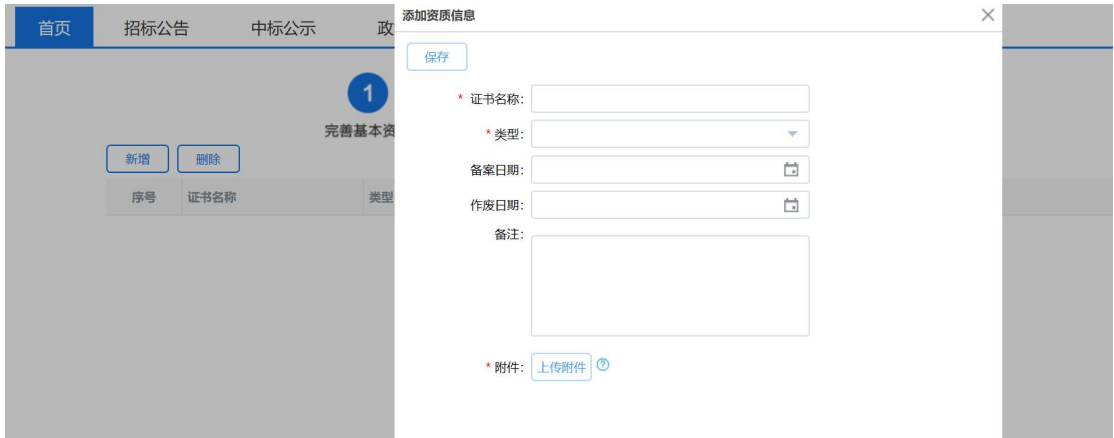

2.2.5 第三步,勾选您的所在分类,将所选分类移入【已选类别】中,再点击确 定并【提交申请】,系统会将您的申请提交给采购方,采购方会对您的信息进行 审核。

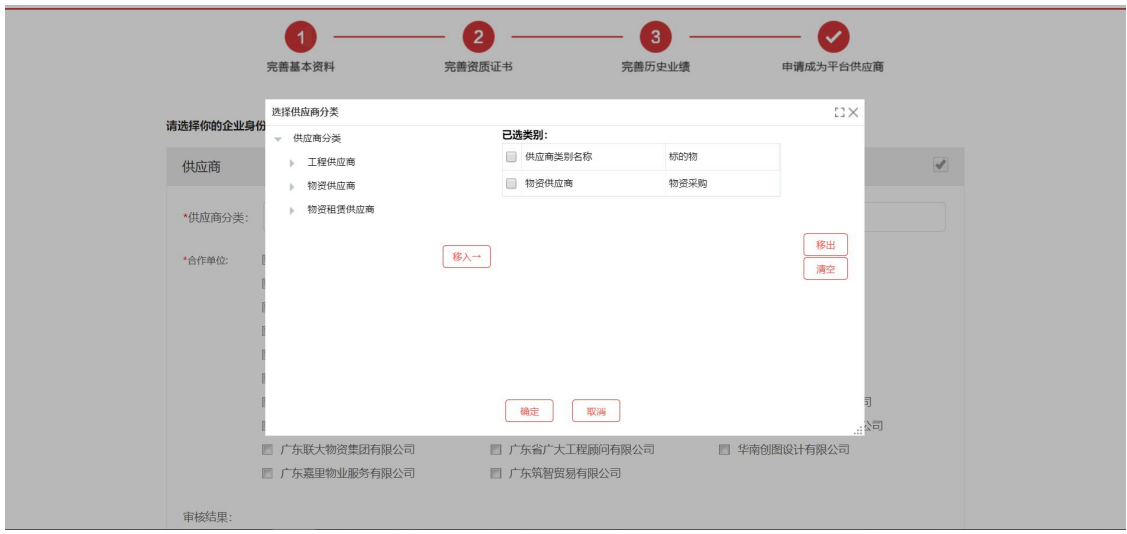

2.2.6 您是否通过采购方审核,可在此处查看,系统会将未通过原因展示出来, 您可根据不通过原因点击【上一步】修改相关信息,修改完成后回到本页,点击 【重新提交】即可,采购方将收到最新的申请信息。

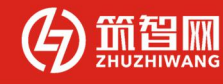

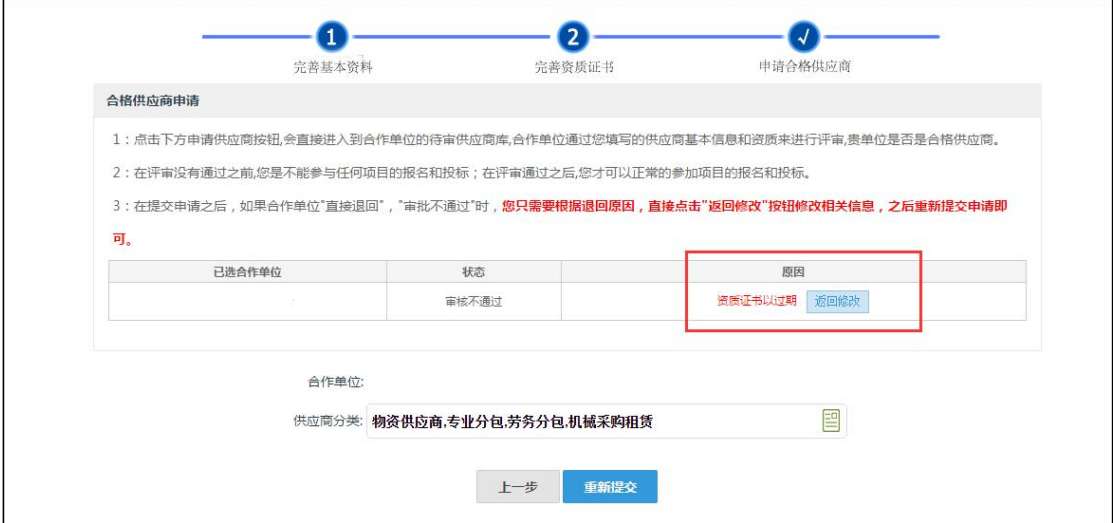

# 三、 登录系统

登录账号:注册供应商联系人的手机号

登录密码:默认 123456,请及时修改自己的密码,以免被冒用投标。

#### **3.1** 登录入口

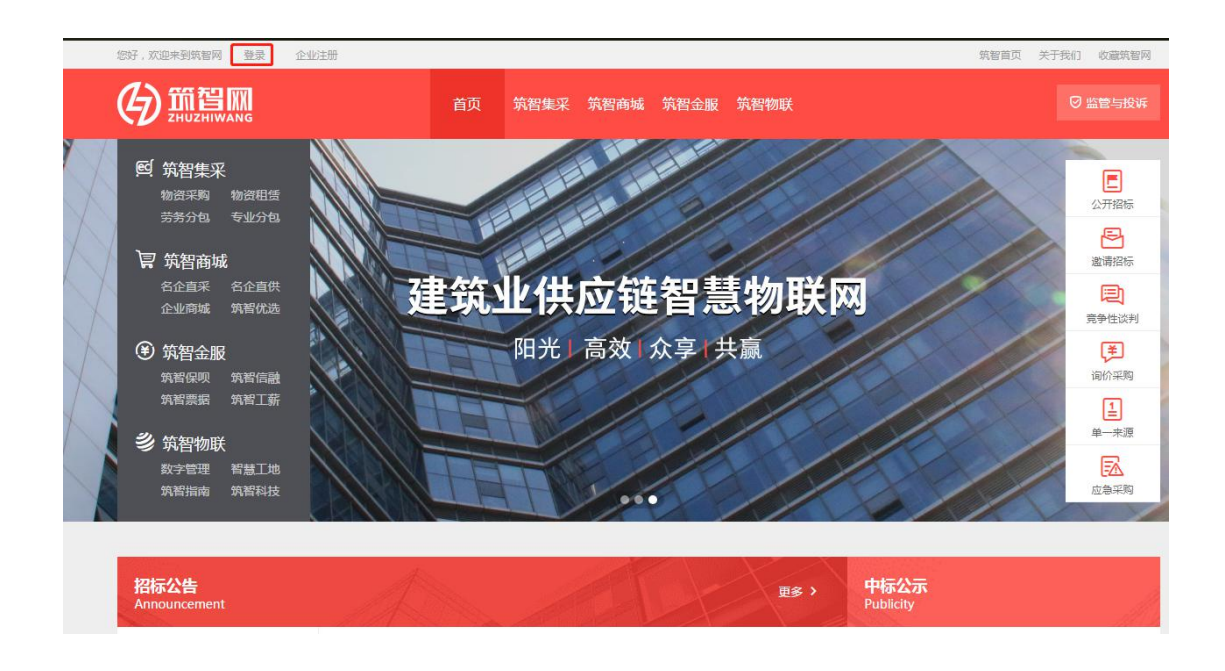

#### **3.2** 修改密码

- 供应商登陆账号后,可点击首页右上角的【账号管理】进入账号管理后台。
- 进入如图位置根据页面提示输入密码。

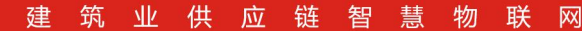

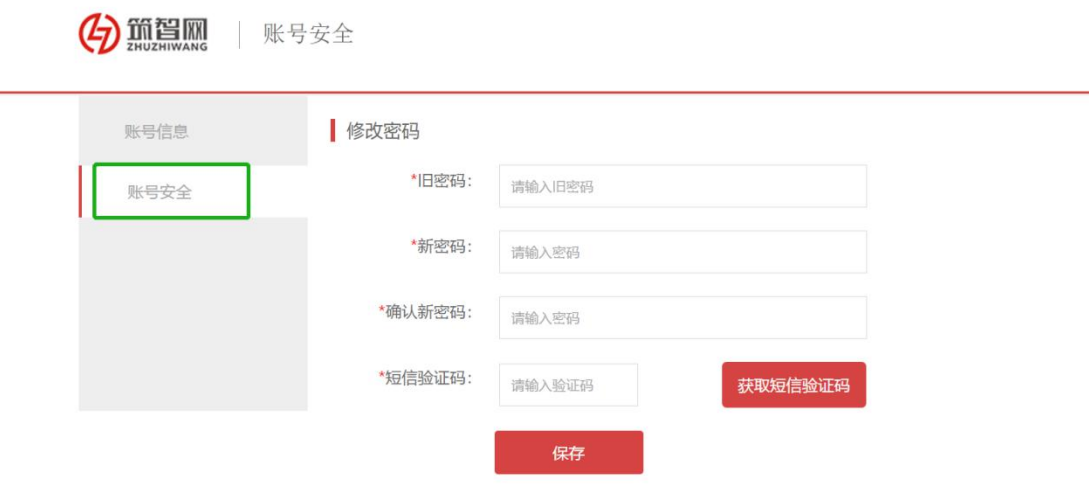

# 四、 在线报名

**節智** 

#### **4.1** 公告报名

- 当企业进行公开招标,发布招标公告后,供应商可在线参与报名。供应商登 陆账号后,可点击首页右上角的【投标后台】进入企业经营管理后台,
- 按照下图右上角位置报名:在线报名。

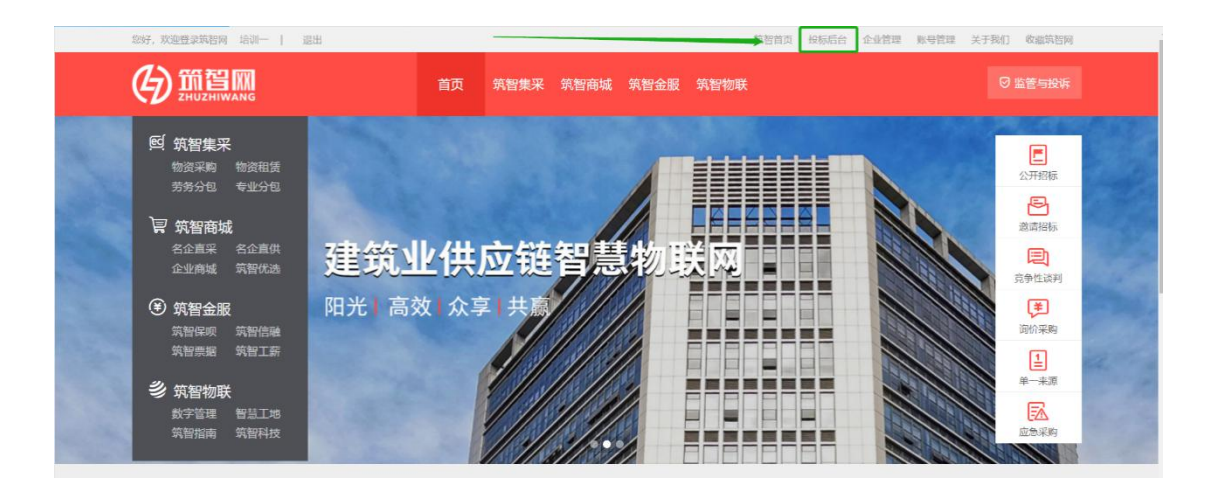

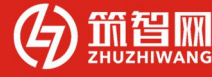

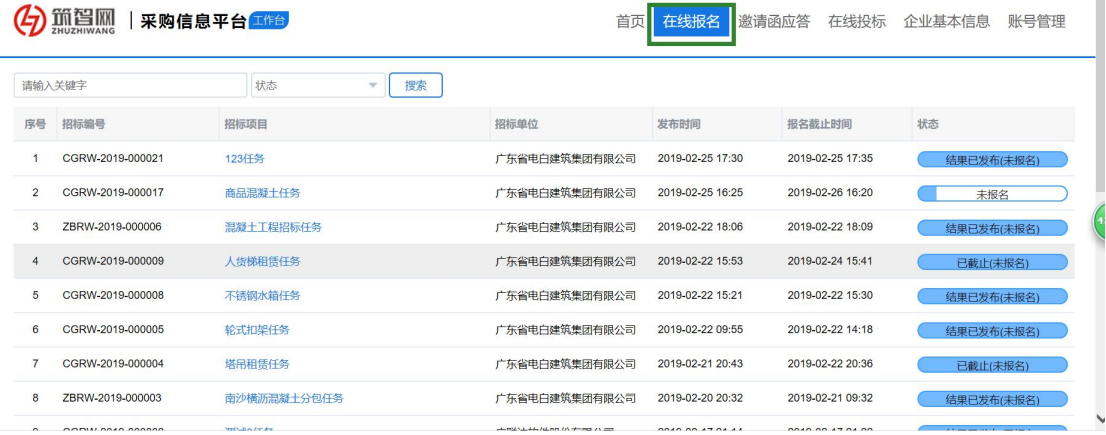

打开招标公告,页面如下图,浏览公告内容。

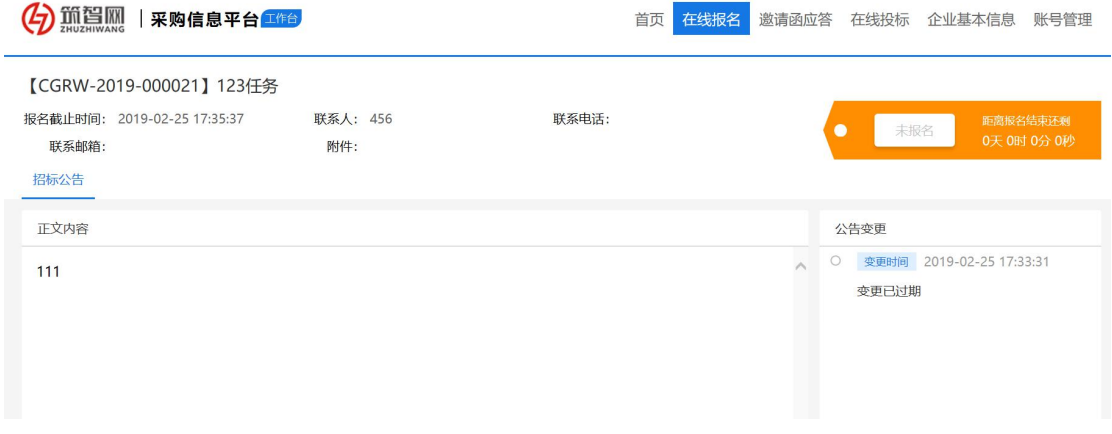

 如要报名,点击右上角按钮【报名】,页面如下图,输入相关真实内容,点 击【提交】即可将自己报名信息提交到采购方。

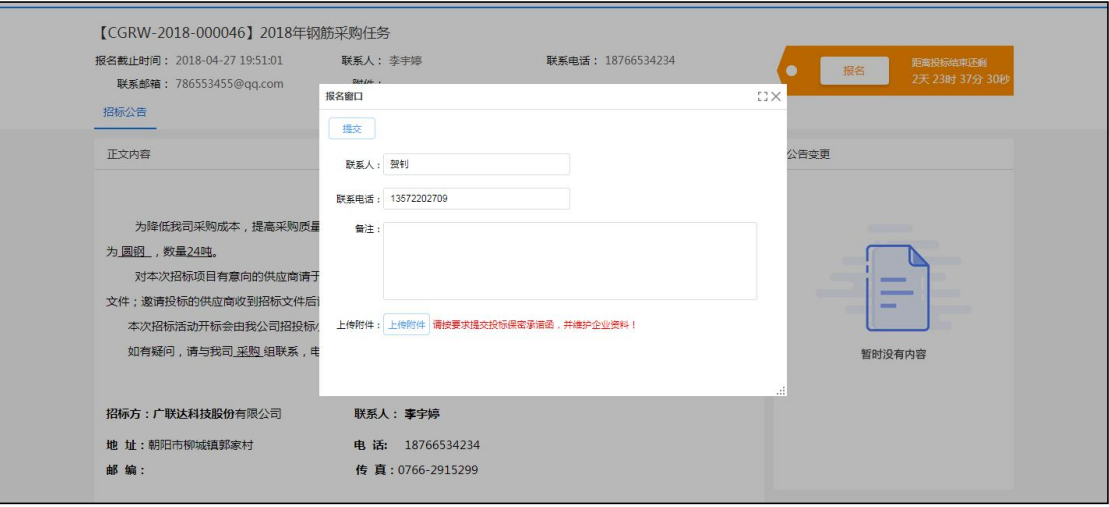

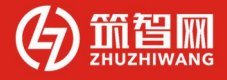

# **4.2** 公告变更

 当采购方对招标公告内容或报名截止时间进行变更时,其内容您可通过如下 图位置进行签收查看

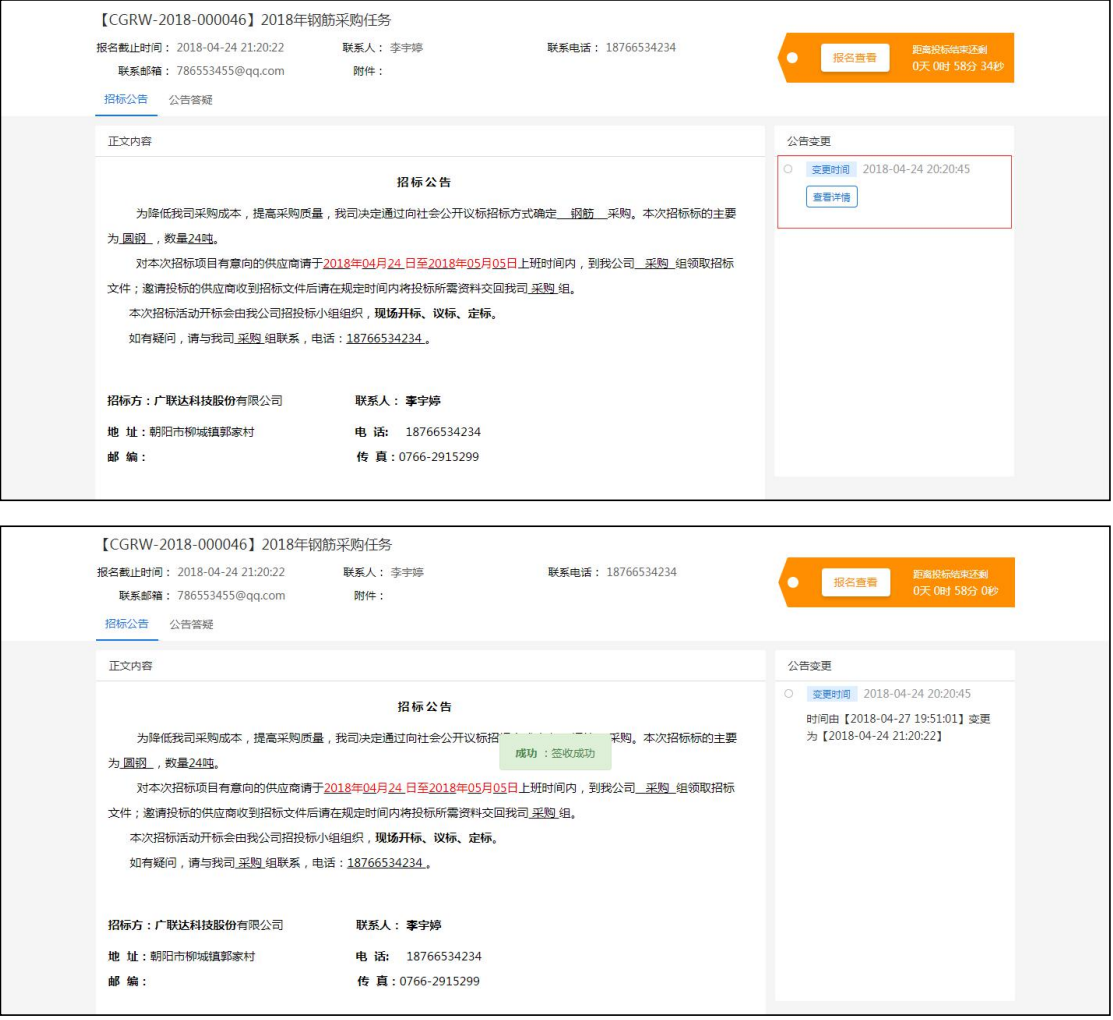

#### **4.3** 公告答疑

 当您对公告内容有疑问时,可在下图位置输入问题,根据需求可上传附件, 问题编辑完后点击提交,采购方即可接收到问题。

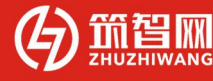

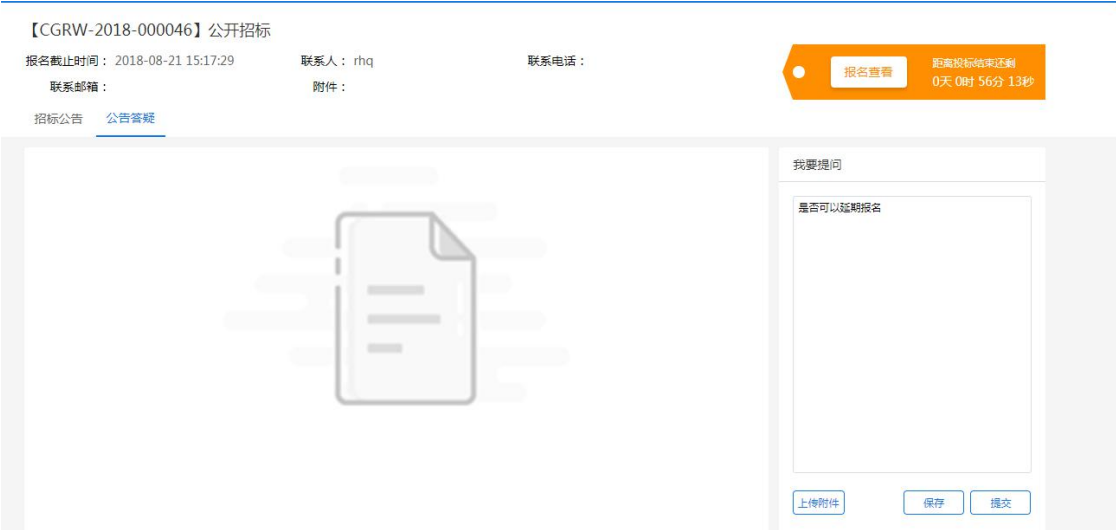

问题提交后,采购方进行答疑,答疑后,页面如下图。

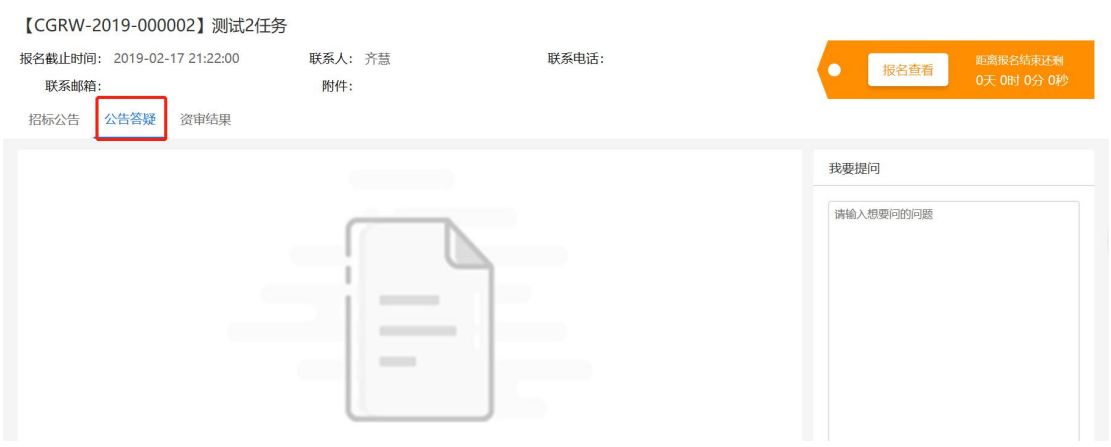

点击【查看详情】,即可查看采购方的答疑内容。

# **4.4** 资审结果

采购方发布资审结果后,您可在下图位置查看本企业资格审查结果。

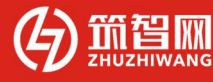

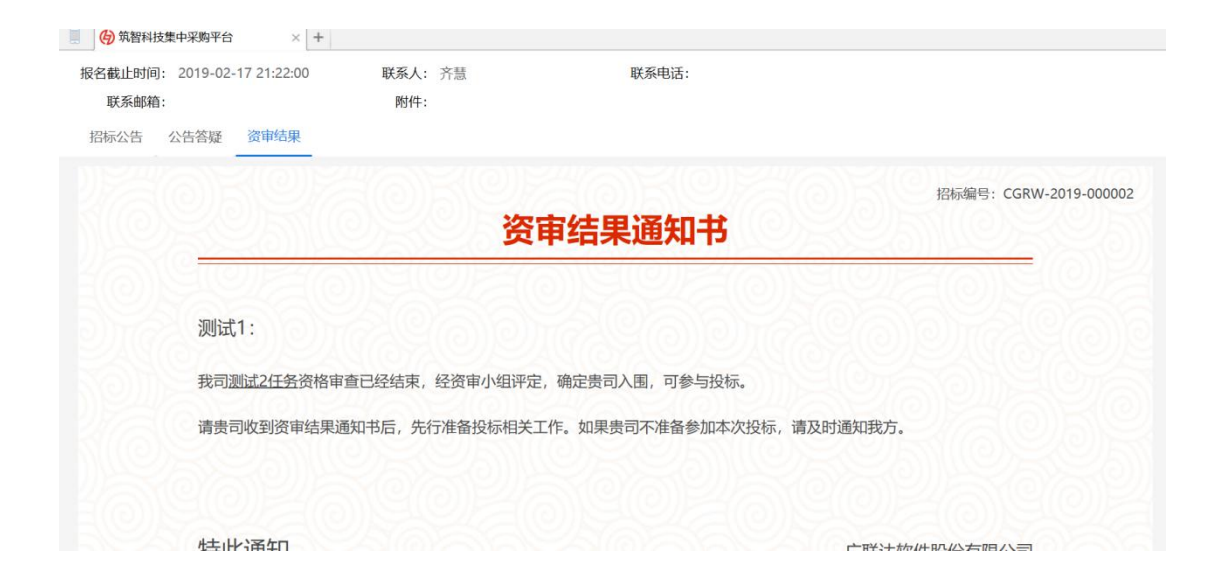

# 五、 在线投标

#### **5.1** 签收招标文件

 若采购方确定本次招标需要缴纳标书费,则在您未缴纳前,无法查看招标文 件,若已缴纳但仍不可以查看,根据下图提示联系相关人员处理即可。

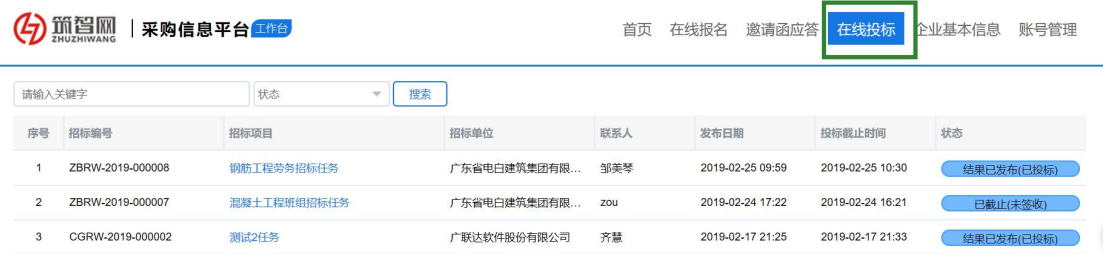

 招标文件签收页面如下图,点击右上角【签收】即可查看完整的招标文件内 容。

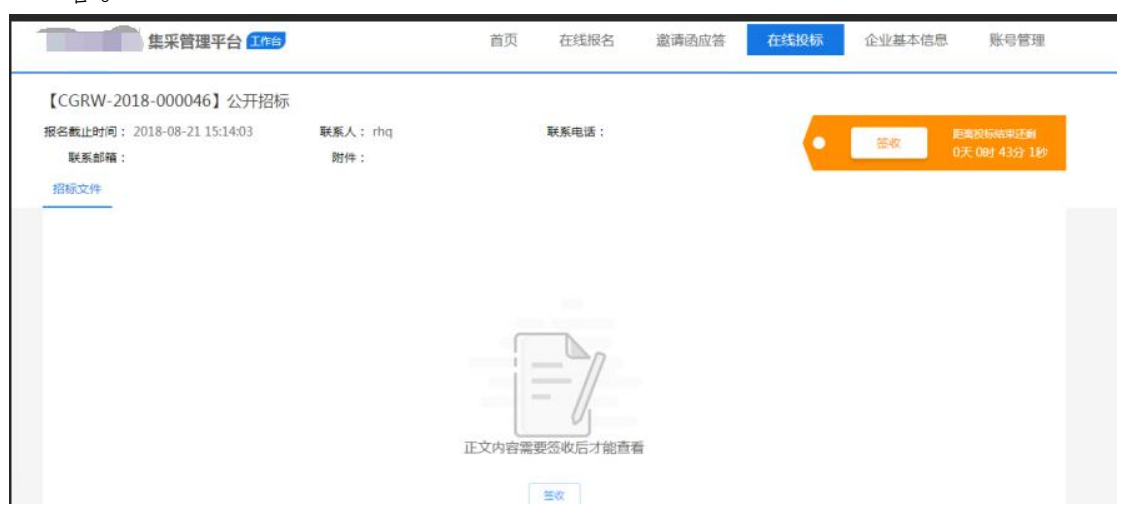

#### **5.2** 投标报价

5.2.1 投标

- 招标文件签收后,认真研读招标文件后进行投标。投标需切换到"投标文件" 页签中,页面如下图。
- 若采购方确定本次招标需要缴纳投标保证金,则在您未缴纳前,可先做线上 报价并保存,但点击投标时提示您需缴费后才可投标,若已缴纳但仍不可以 投标,此时联系招标人处理后再行投标。
- 投标时,需输入投标联系人、联系电话、联系邮箱;需通过附件上传投标文 件;需在线填写投标清单报价,填写项有:发票类型、含税单价、税率、报 价备注。

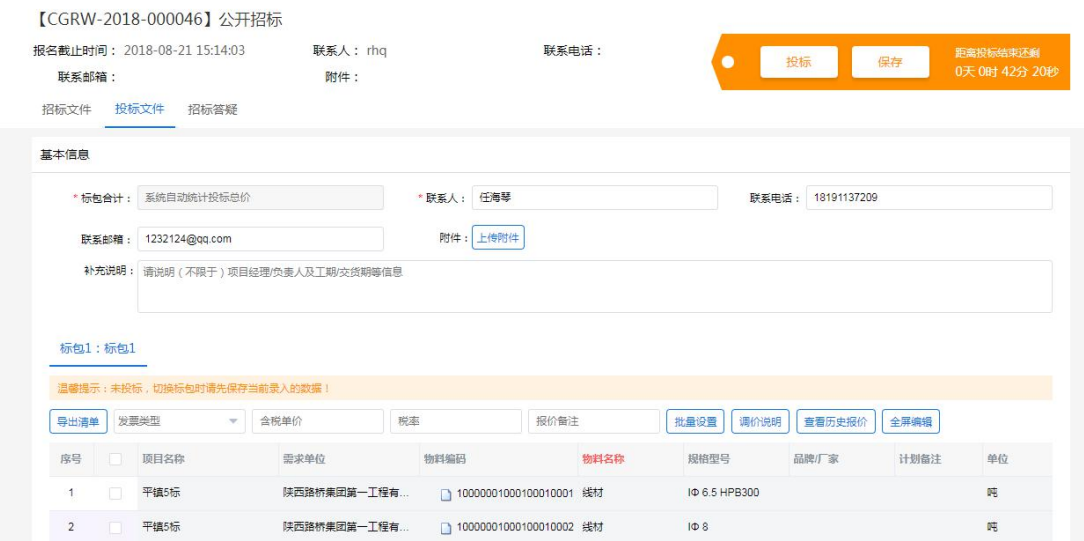

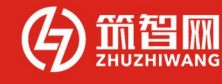

5.2.2 调价

- 采购方发起调价(二次报价)后,您将收到调价通知,位置在如图所示。
- 点击进入需调价的任务中,页面如下图,标包中的温馨提示为"调价中", 此时,您可以对此标包下的招标清单价格进行调整,调整完成后记得点击右 上方按钮【投标】。这样,您就完成了二次报价,采购方将收到您调整后的 价格。

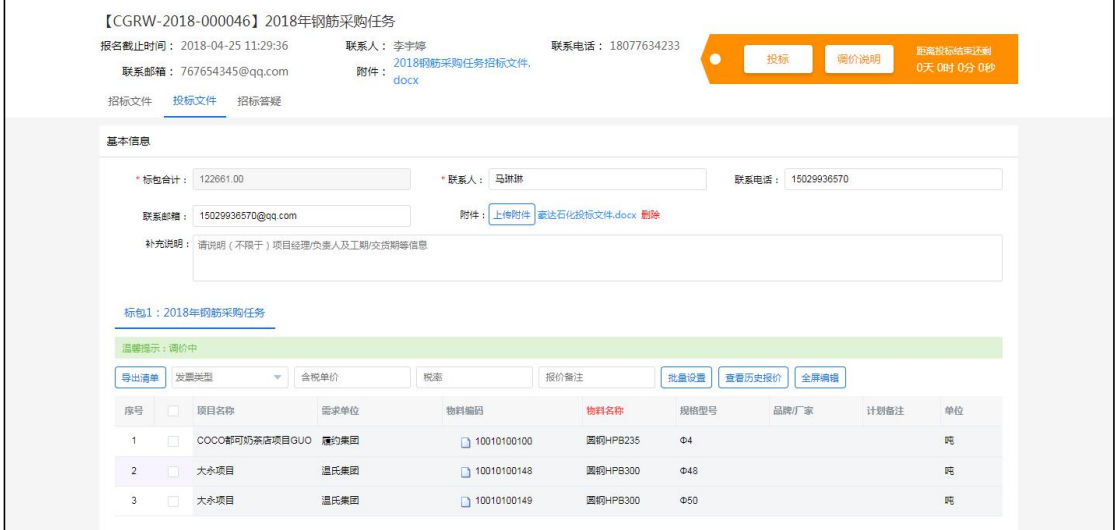

(注:投标为分标包投标,即点击投标时,当前所在标包为标包 1 时,那么您只 投了标包 1, 如有标包 2, 那么需要切换到标包 2, 编辑完报价信息后再一次点 击投标。)

#### **5.3** 招标变更

5.3.1 变更内容

 当招标内容有所变化时,采购方会通过变更内容的方式发布出来,您可以在 下图所示位置进行查看。

建筑业供应链智慧物联网

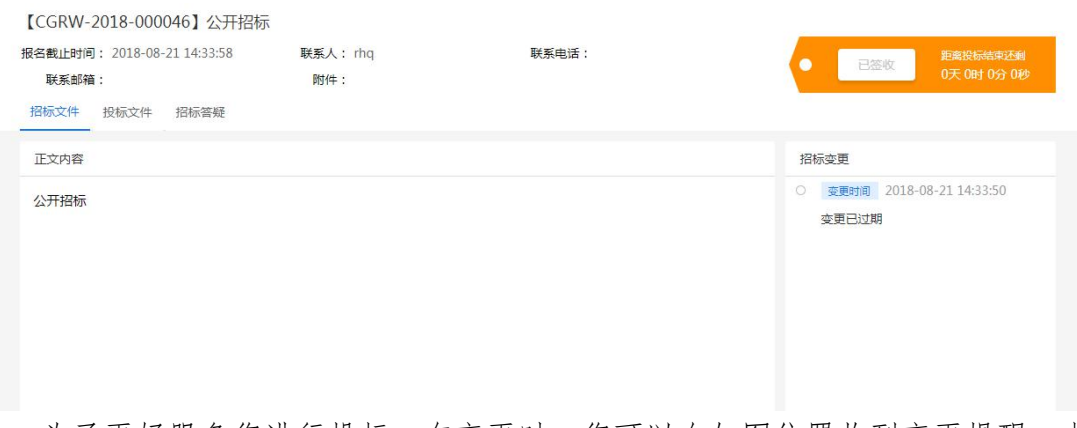

 为了更好服务您进行投标,有变更时,您可以在如图位置收到变更提醒,点 击提醒可自动定位到变更所在位置。

#### 5.3.2 变更时间

 当投标截止时间有所变化时,采购方会通过变更时间的方式发布出来,您可 以在下图所示位置进行查看。

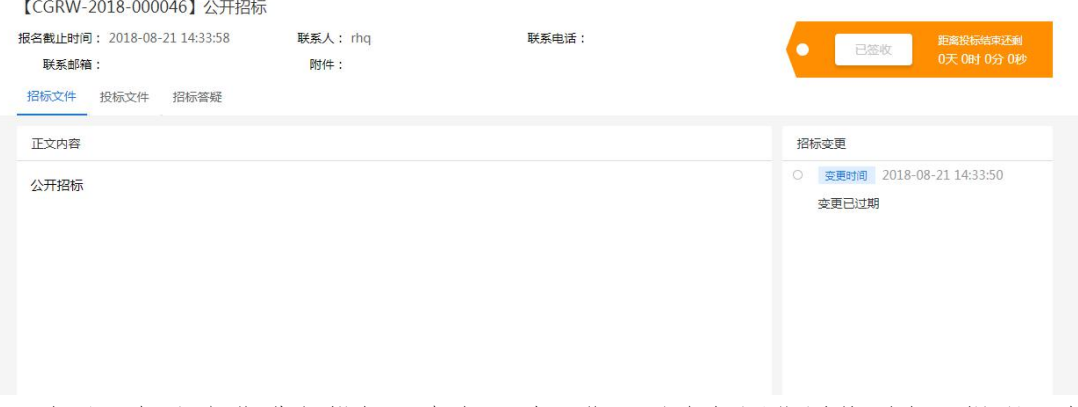

 为了更好服务您进行投标,有变更时,您可以在如图位置收到变更提醒,点 击提醒可自动定位到变更所在位置。

#### 5.3.3 变更清单

 当招标清单有所变化时,采购方会通过变更清单的方式发布出来,变更后您 可在下图位置收到变更待办。

建筑业供应链智慧物联网

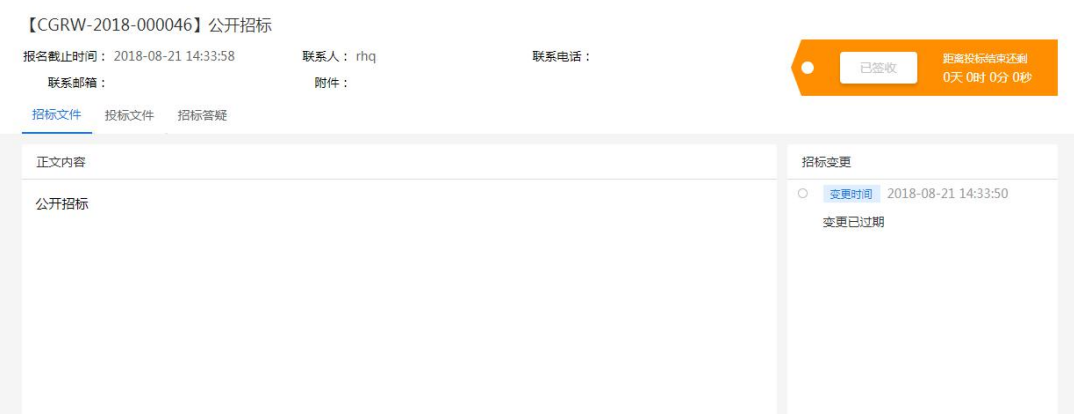

- 点击待办进入页面如下图,此时需要重新签收招标文件,签收方法同上文提 到签收方法。
- 签收后,可在招标文件位置看到最新清单。
- 仔细查看最新清单后,切换到"投标文件"页签下,对变更后的清单进行报 价。
- 此时可以看到,有清单变更的标包下,展示一行温馨提示,只对清单有变更 的标包进行报价即可,无需全部标包重新报价。
- 报价完成后点击【投标】即可完成最终报价。

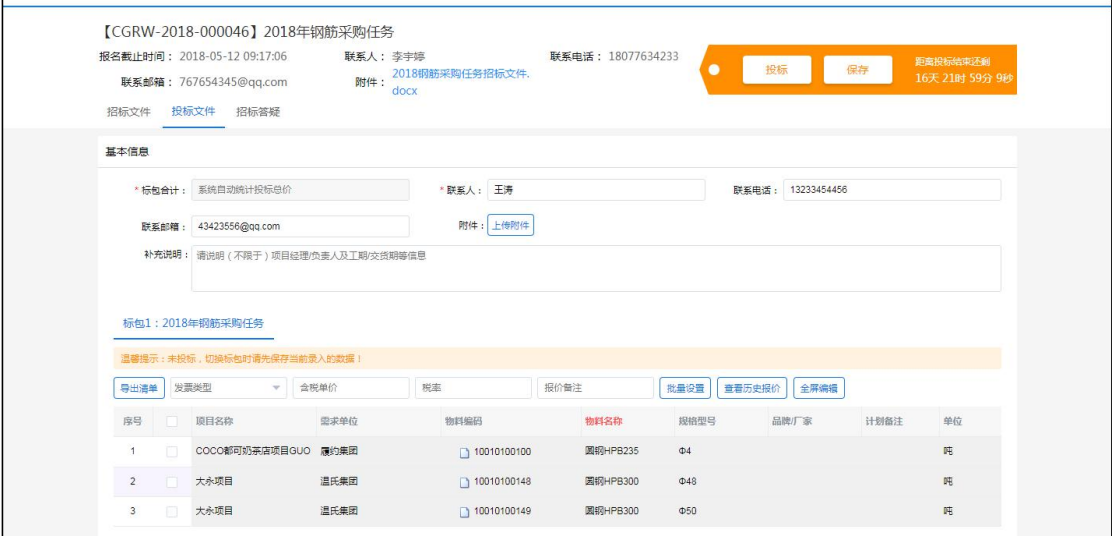

#### **5.4** 招标答疑

 当您对采购方发布招标文件有疑问时,可通过在线答疑提问,具体操作同报 名阶段答疑,此处不再赘述。

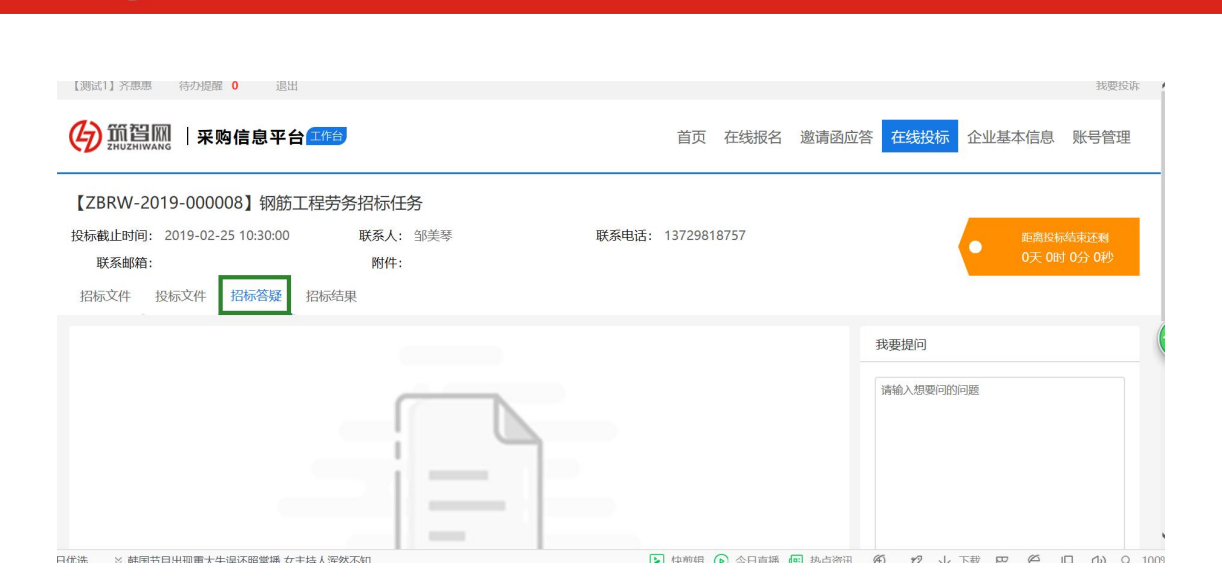

建筑业供应链智慧物联网

# **5.5** 中标结果

 $\equiv$  TXXI

采购方发布(未)中标结果后,您可在下图位置查看本企业(未)中标结果。

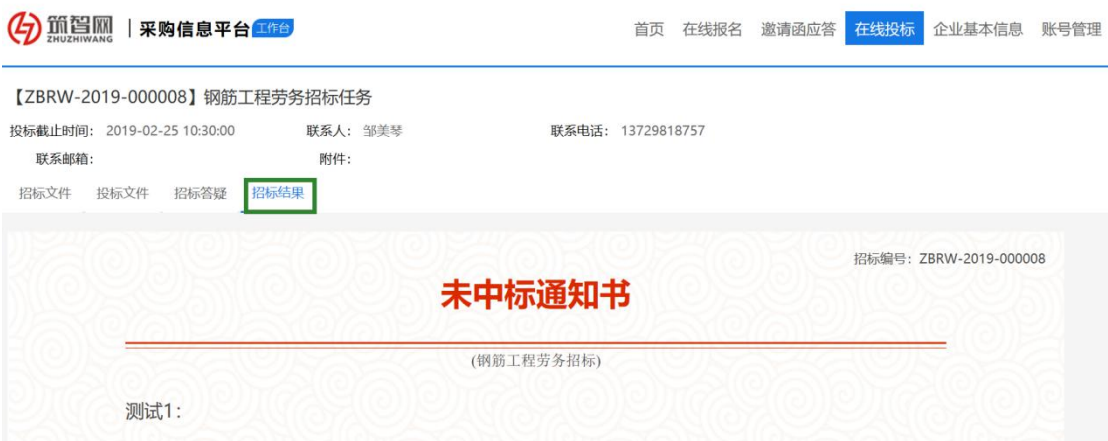

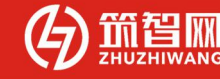

# 六、 企业信息维护

# **6.1** 企业信息维护权限

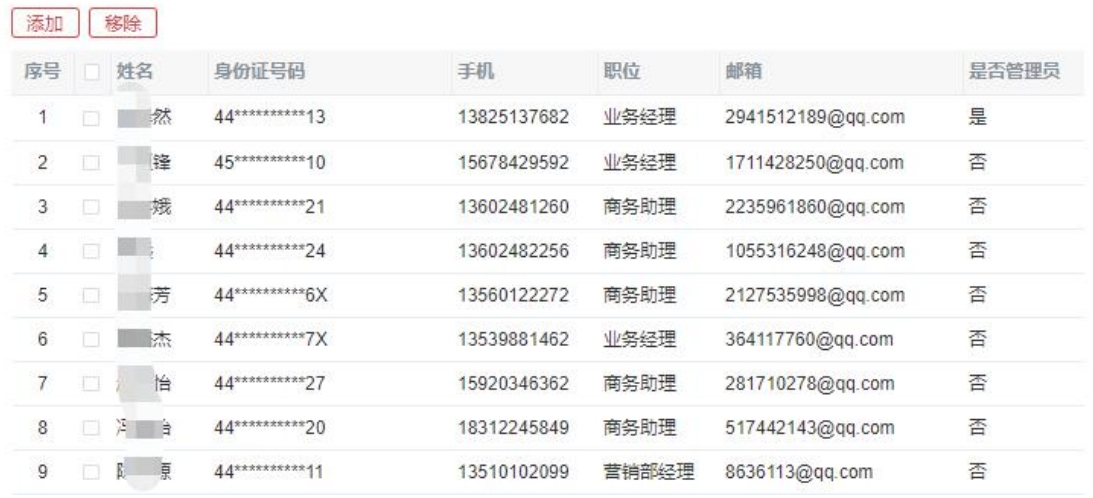

#### 企业用户分为"企业管理员"以及"企业普通用户",两者权限有所不同

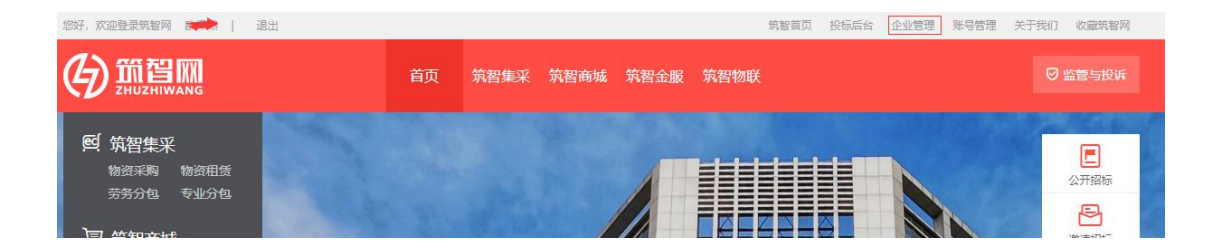

 企业基本信息的修改权限只开放给企业设定的"企业管理员",管理员可进 入【企业管理】后台对基本信息进行修改。

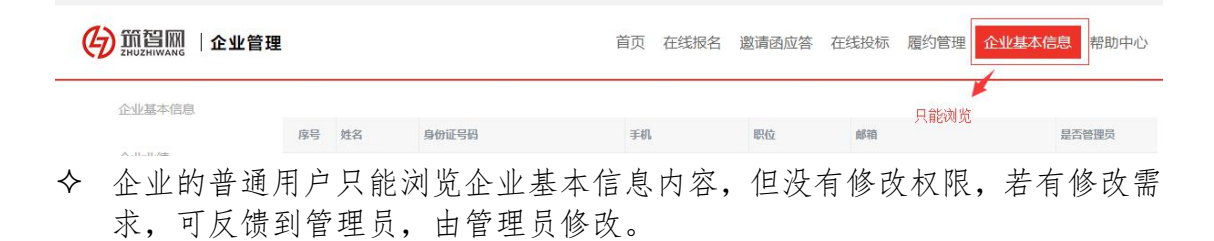

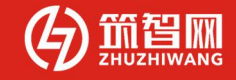

#### **6.2** 企业基本信息

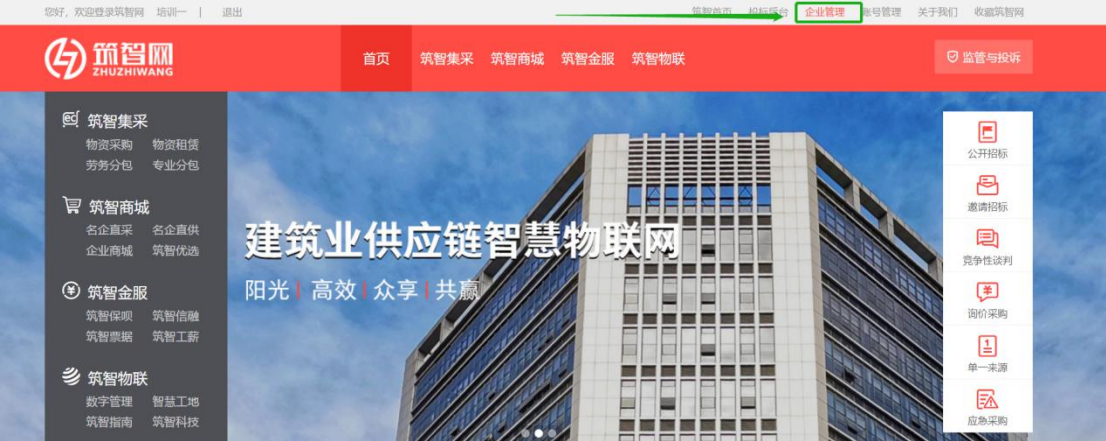

- 企业基本信息可以在首页点击右上角的【企业管理】后进入后台管理。
- 在如图位置修改,修改后,采购方将同步展示最新信息。

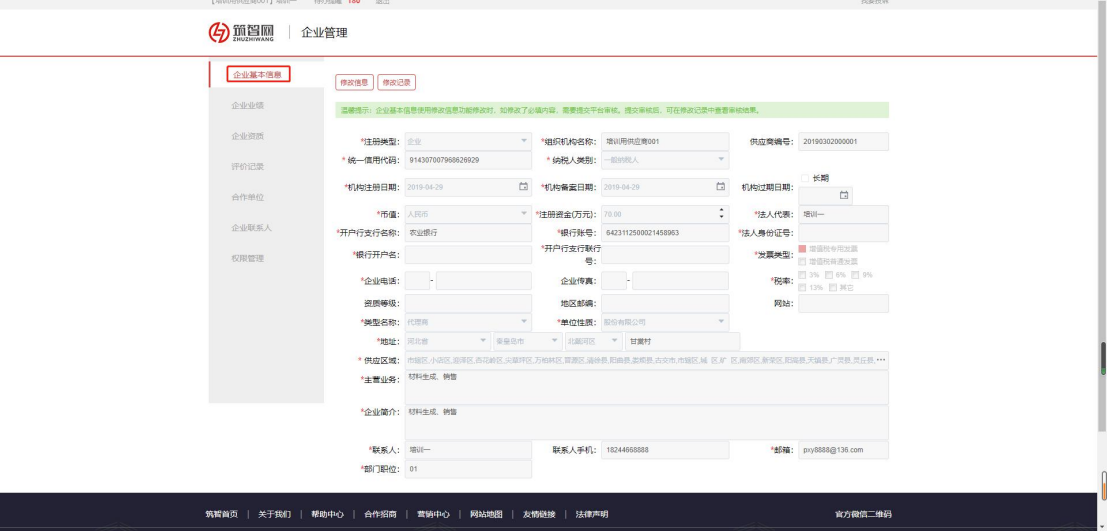

# **6.3** 企业业绩

您可将上平台前的业绩上传到平台,供采购方审核参考,以增加审核通过率。

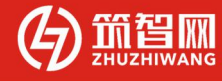

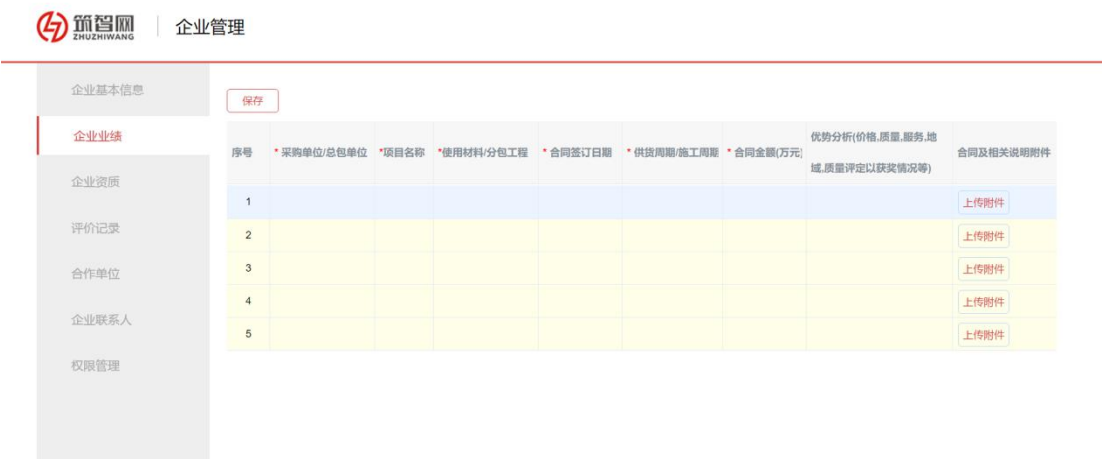

# **6.4** 企业资质

在此处维护您的资质证书,多多益善。

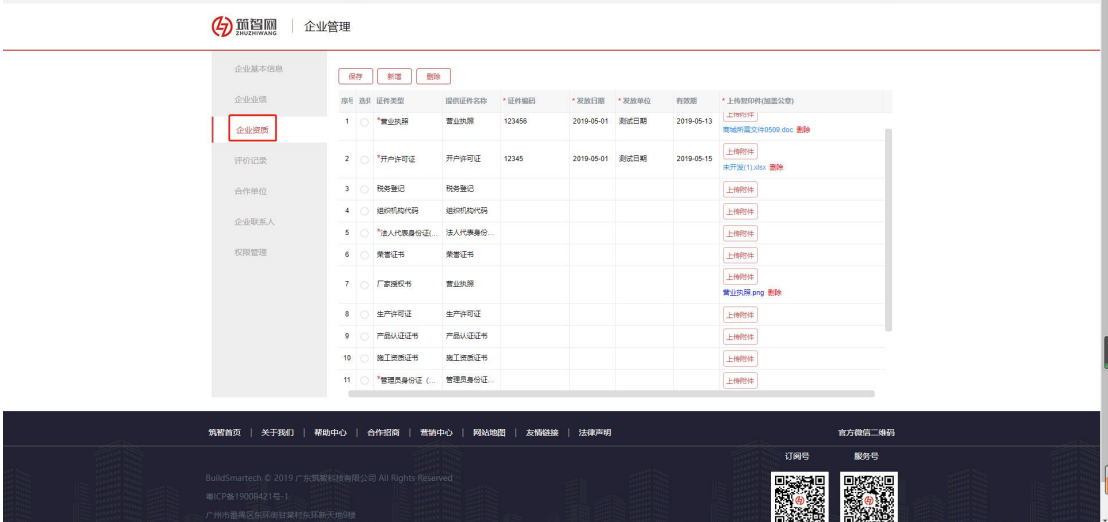

# **6.5** 企业联系人

 当您企业下有多个业务接口人,可在此处将对应人员添加进系统,方便各项 业务开展。

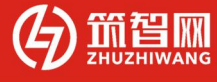

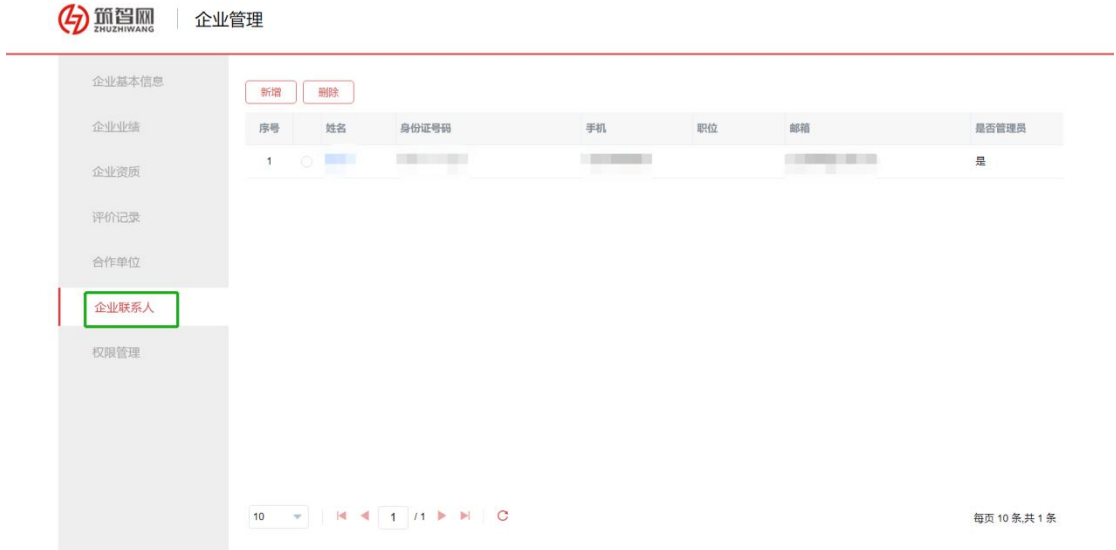

# 七、 账号管理

 当您的以下信息发生变化时,您可以在下图所示位置进行修改。 姓名、手机号码、职位、邮箱。

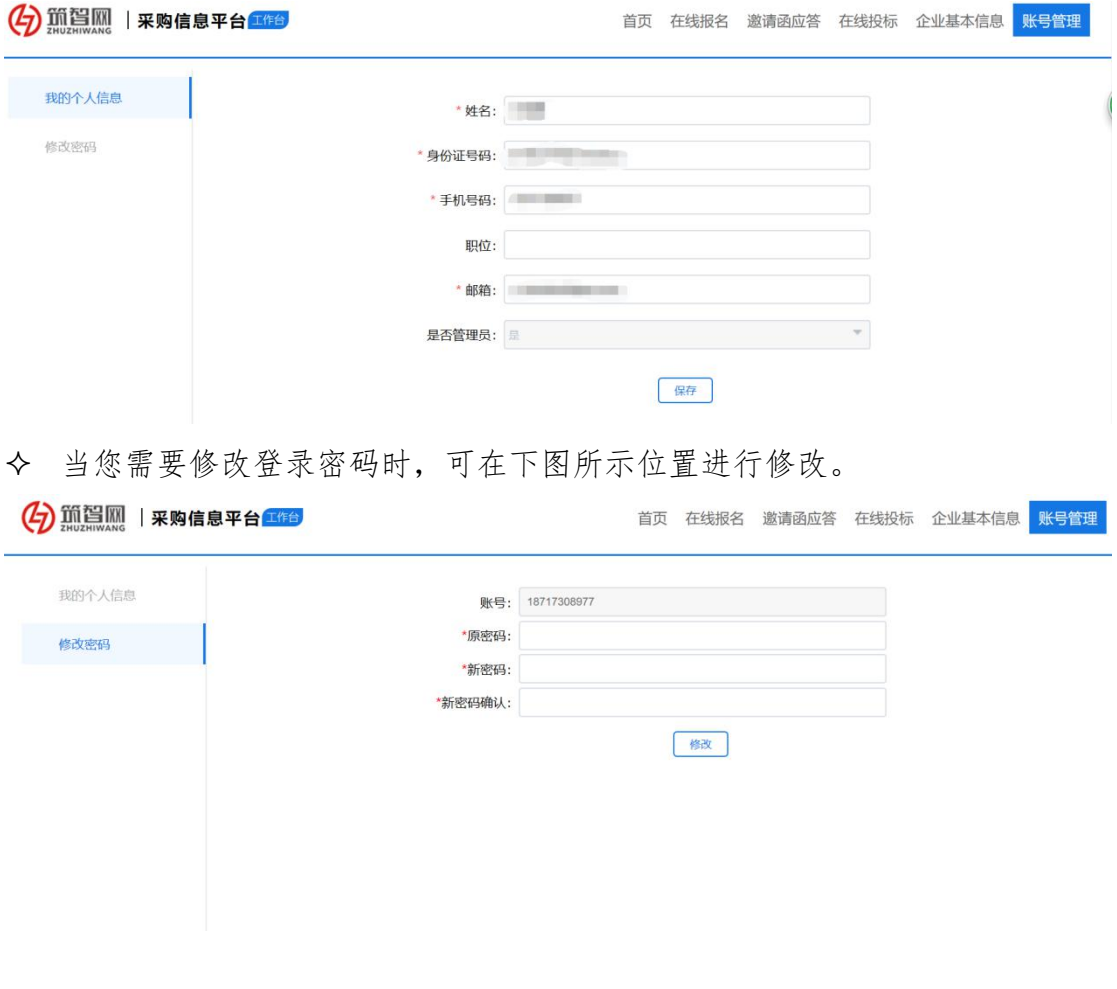